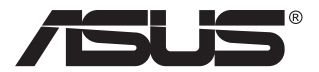

# **MB16AHT Portable USB Touch Monitor**

## **User Guide**

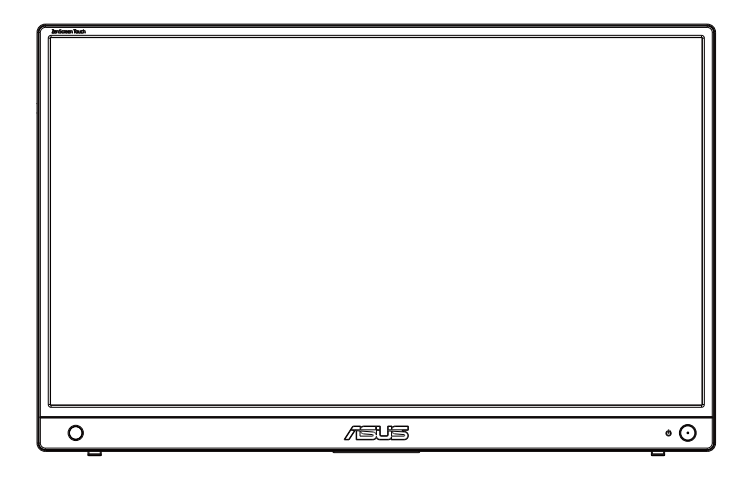

### **Table of contents**

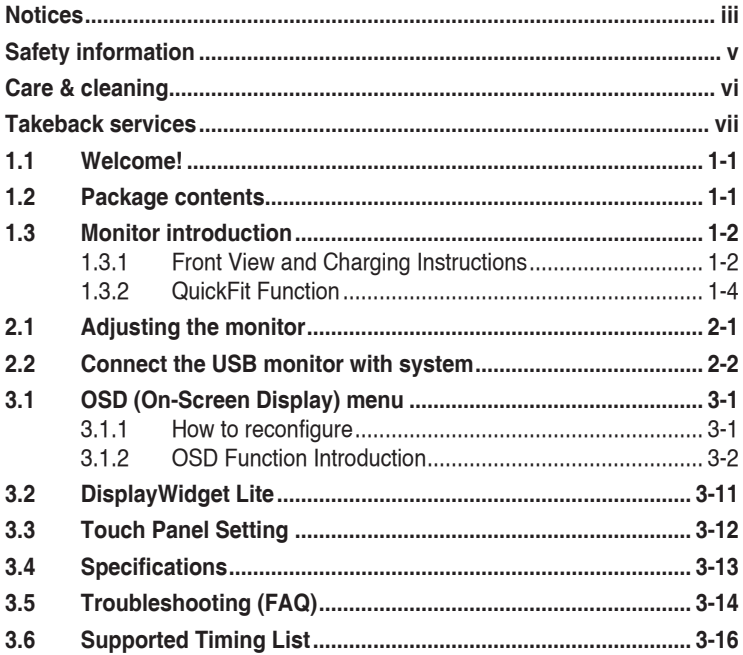

Copyright © 2022 ASUSTeK COMPUTER INC. All Rights Reserved.

No part of this manual, including the products and software described in it, may be<br>reproduced, transmitted, transcribed, stored in a retrieval system, or translated into any reproduced, transmitted, transcribed, stored in a retrieval system, or translated into any<br>language in any form or by any means, except documentation kept by the purchaser for<br>backup purposes, without the express written p

Product warranty or service will not be extended if: (1) the product is repaired, modified or altered, unless such repair, modification of alteration is authorized in writing by ASUS; or (2) the serial number of the product is defaced or missing.

ASUS PROVIDES THIS MANUAL "AS IS" WITHOUT WARRANTY OF ANY KIND, EITHER EXPRESS OR IMPLIED, INCLUDING BUT NOT LIMITED TO THE IMPLIED WARRANTIES OR CONDITIONS OF MERCHANTABILITY OR FITNESS FOR A PARTICULAR PURPOSE. IN NO EVENT SHALL ASUS, ITS DIRECTORS, OFFICERS, EMPLOYEES OR AGENTS BE<br>LIABLE FOR ANY INDIRECT, SPECIAL, INCIDENTAL, OR CONSEQUENTIAL DAMAGES<br>(INCLUDING DAMAGES FOR LOSS OF PROFITS, LOSS OF BUSINESS, LOSS OF USE<br>OR DATA, ERROR IN THIS MANUAL OR PRODUCT.

SPECIFICATIONS AND INFORMATION CONTAINED IN THIS MANUAL ARE FURNISHED FOR INFORMATIONAL USE ONLY, AND ARE SUBJECT TO CHANGE AT ANY TIME<br>WITHOUT NOTICE, AND SHOULD NOT BE CONSTRUED AS A COMMITMENT BY<br>ASUS. ASUS ASSUMES NO RESPONSIBILITY OR LIABILITY FOR ANY ERRORS OR<br>INACCURACIES THAT MAY APP AND SOFTWARE DESCRIBED IN IT.

Products and corporate names appearing in this manual may or may not be registered trademarks or copyrights of their respective companies, and are used only for identification or explanation and to the owners' benefit, without intent to infringe.

### <span id="page-2-0"></span>**Notices**

### **Federal Communications Commission Statement**

This device complies with Part 15 of the FCC Rules. Operation is subject to the following two conditions:

- This device may not cause harmful interference, and
- This device must accept any interference received including interference that may cause undesired operation.

This equipment has been tested and found to comply with the limits for a Class B digital device, pursuant to Part 15 of the FCC Rules. These limits are designed to provide reasonable protection against harmful interference in a residential installation. This equipment generates, uses and can radiate radio frequency energy and, if not installed and used in accordance with manufacturer's instructions, may cause harmful interference to radio communications. However, there is no guarantee that interference will not occur in a particular installation. If this equipment does cause harmful interference to radio or television reception, which can be determined by turning the equipment off and on, the user is encouraged to try to correct the interference by one or more of the following measures:

- Reorient or relocate the receiving antenna.
- Increase the separation between the equipment and receiver.
- Connect the equipment to an outlet on a circuit different from that to which the receiver is connected.
- Consult the dealer or an experienced radio/TV technician for help.

### **Canadian Department of Communications Statement**

This digital apparatus does not exceed the Class B limits for radio noise emissions from digital apparatus set out in the Radio Interference Regulations of the Canadian Department of Communications.

This class B digital apparatus complies with Canadian ICES-003.

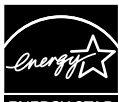

This product qualifies for ENERGY STAR in the factory default settings which can be restored by "Factory Reset" function in the OSD menu.

**FNERGY STAR** 

Changing the factory default settings or enabling other features may increase power consumption that could exceed the ENERGY STAR specified limit.

### **Declaration of Conformity**

This device complies with the requirements set out in the Council Directive on the Approximation of the Laws of the Member States relating to Electromagnetic Compatibility (2014/30/EU), Low-voltage Directive (2014/35/EU), ErP Directive (2009/125/EC) and RoHS directive (2011/65/EU). This product has been tested and found to comply with the harmonized standards for Information Technology Equipment, these harmonized standards published under Directives of Official Journal of the European Union.

### **WEEE Symbol Statement**

This symbol on the product or on its packaging indicates that this product must not be disposed of with your other household waste. Instead, it is your responsibility to dispose of your waste equipment by handing it over to a designated collection point for the recycling of waste electrical and electronic equipment. The separate collection and recycling of your waste equipment at the time of disposal will help to conserve natural resources and ensure that it is recycled in a manner that protects human health and the environment. For more information about where you can drop off your waste equipment for recycling, please contact your local city office, your household waste disposal service or the shop where you purchased the product.

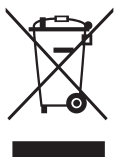

### <span id="page-4-0"></span>**Safety information**

- Before setting up this Portable USB Monitor, carefully read all the documentation that came with the package.
- To prevent fire or shock hazard, never expose this Portable USB Monitor to rain or moisture.
- Never try to open this Portable USB Monitor cabinet.
- Before using this Portable USB Monitor, make sure all cables are correctly connected and the power cables are not damaged. If you detect any damage, contact your dealer immediately.
- Avoid dust, humidity, and temperature extremes. Do not place this Portable USB Monitor in any area where it may become wet. Place this Portable USB Monitor on a stable surface.
- Never push objects or spill liquid of any kind into the slots on this Portable USB Monitor cabinet.
- If you encounter technical problems with this Portable USB Monitor, contact a qualified service technician or your retailer.
- This Portable USB Monitor is powered by USB port which complies with LPS and SELV circuit according to IEC60950-1:2005.

### **WARNING**

Restriction on Hazardous Substances statement (India) This product complies with the "India E-Waste (Management) Rules, 2016" and prohibits use of Lead, Mercury, Hexavalent Chromium, polybrominated biphenyls(PBBs) and polybrominated diphenyl ethers(PBDEs) in concentration exceeding 0.1% by weight in homogenous materials and 0.01% by weight in homogenous materials for cadmium, except of exemptions listed in Schedule 2 of the Rule.

### <span id="page-5-0"></span>**Care & cleaning**

- Cleaning. Turn your monitor off and unplug the cable. Clean the monitor surface with a lint-free, non-abrasive cloth. Stubborn stains may be removed with a cloth dampened with mild cleaner.
- Avoid using a cleaner containing alcohol or acetone. Use a cleaner intended for use with the LCD. Never spray cleaner directly on the screen, as it may drip inside the monitor and cause an electric shock.

#### **The following symptoms are normal with the monitor:**

- You may find slightly uneven brightness on the screen depending on the desktop pattern you use.
- When the same image is displayed for hours, an afterimage of the previous screen may remain after switching the image. The screen will recover slowly or you can turn off the Power Switch for hours.
- When the screen becomes black or flashes, or cannot work anymore, contact your dealer or service center to fix it. Do not repair the screen by yourself!

### **Conventions used in this guide**

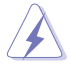

WARNING: Information to prevent injury to yourself when trying to complete a task.

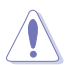

CAUTION: Information to prevent damage to the components when trying to complete a task.

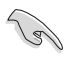

IMPORTANT: Information that you MUST follow to complete a task.

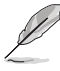

NOTE: Tips and additional information to aid in completing a task.

### **Where to find more information**

Refer to the following sources for additional information and for product and software updates.

#### **1. ASUS websites**

The ASUS websites worldwide provide updated information on ASUS hardware and software products. Refer to **<http://www.asus.com>**

#### **2. Optional documentation**

Your product package may include optional documentation that may have been added by your dealer. These documents are not part of the standard package.

#### <span id="page-6-0"></span>**3. Protect your eyes with ASUS EYE CARE Monitors**

The latest ASUS monitors feature exclusive Blue Light Filter and Flicker free technologies to keep your eyes healthy in today's digital world. Refer to

**https://www.asus.com/Microsite/display/eye\_care\_technology/**

### **Takeback services**

ASUS recycling and takeback programs come from our commitment to the highest standards for protecting our environment. We believe in providing solutions for our customers to be able to responsibly recycle our products, batteries and other components as well as the packaging materials.

Please go to **<http://csr.asus.com/english/Takeback.htm>** for detail recycling information in different region.

**Product information for EU energy label**

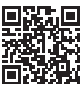

### <span id="page-7-0"></span>**1.1 Welcome!**

Thank you for purchasing the ASUS Portable USB Touch Monitor!

The latest ASUS Portable USB Touch Monitor provides great portability and productivity to your daily life, enhancing both of your viewing and working experience.

### **1.2 Package contents**

Check your package for the following items:

- Portable USB Monitor
- $\checkmark$  Quick Start Guide
- Warranty Card
- $\checkmark$  USB Type-C Cable
- $\checkmark$  USB Type-C to A adapter (Optional)
- $\checkmark$  USB Type-C to A cable (Optional)
- $\checkmark$ Protective Sleeve
- $\checkmark$ Mini HDMI to HDMI cable
- $\checkmark$  QC3.0 18W Adapter

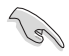

If any of the above items is damaged or missing, contact your retailer immediately.

### <span id="page-8-0"></span>**1.3 Monitor introduction**

**1.3.1 Front View and Charging Instructions**

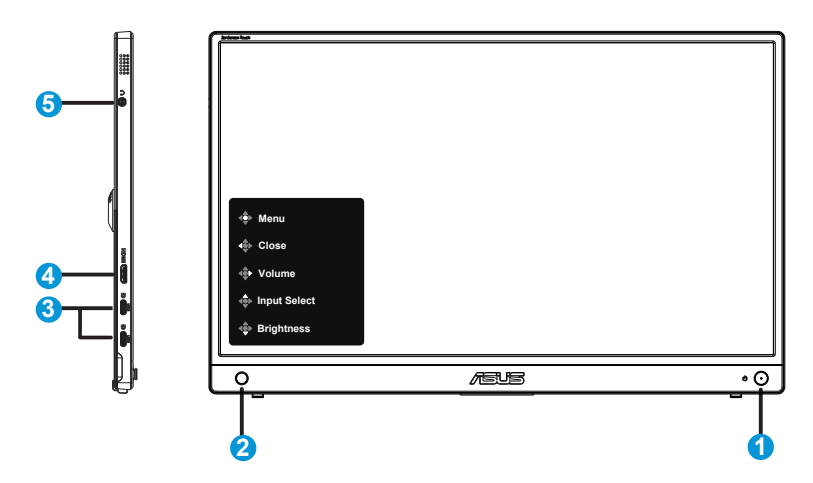

- 1. Power button/Power LED
	- Press this button to turn the monitor on/off when connected to a valid source.
	- The color definition of the power indicator is as the below table.

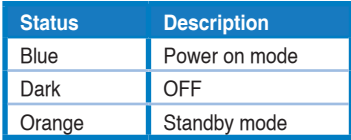

- 2. 5 way key
	- Turns on the button functions menu.Enacts the selected OSD menu item.
	- Increases/Decreases values or moves your selection up/down/left/right.
- 3. USB Type-C port
	- This port connects the power adapter or USB Type-C compatible device.
- 4. Mini-HDMI port
	- Connect your computer with Mini-HDMI cable.
- 5. Earphone jack Port:
	- Used to connect Earphone jack.

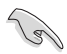

#### IMPORTANT:

Use only bundled power adapter and USB cable to charge your monitor. Using different power adapter and cable might bring potential damage to your device.

• For the best performance, please use power adapter for MB16AHT.

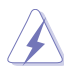

WARNING: The adapter may become warm to hot while in use. DO NOT cover the adapter and keep it away from your body while it is connected to a power source. If your device become unusual hot, disconnect the USB cable from your device and send the device including the power adapter and USB cable to an ASUS qualified service personnel

### <span id="page-10-0"></span>**1.3.2 QuickFit Function**

The QuickFit function contains two patterns: (1) Grid (2) Photo size.

1. Grid pattern: Facilitates designers and users to organize content and layout on one page and achieve a consistent look and feel.

Alignment grid 1 will be rotated automatically if auto rotation is enabled.

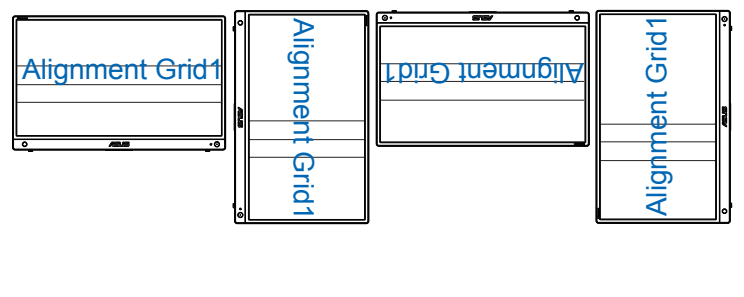

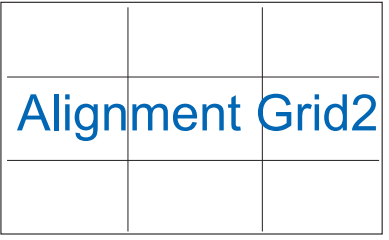

2. Photo size: Provides photographers and other users to accurately view and edit their photos in real size on the screen.

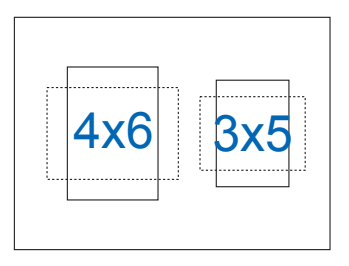

## <span id="page-11-0"></span>**2.1 Adjusting the monitor**

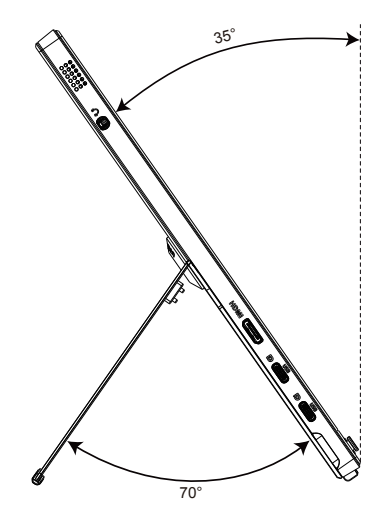

<span id="page-12-0"></span>

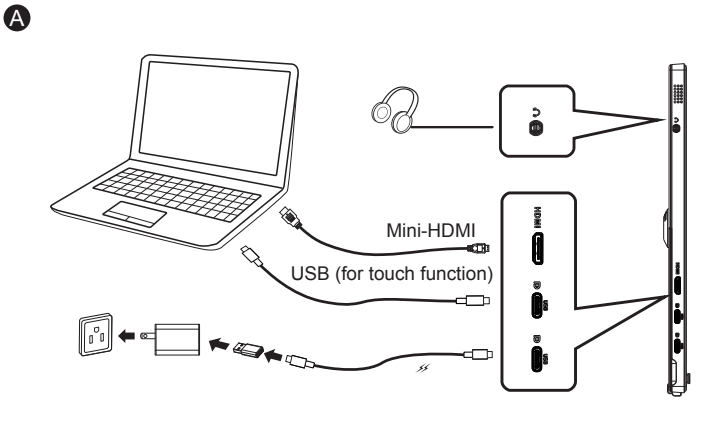

or

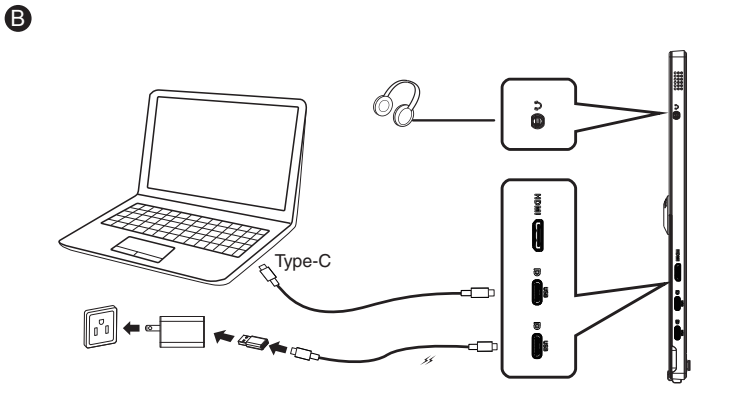

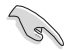

• Must connect USB cable between monitor and input device to enable touch signal transmission.

### <span id="page-13-0"></span>**3.1 OSD (On-Screen Display) menu**

### **3.1.1 How to reconfigure**

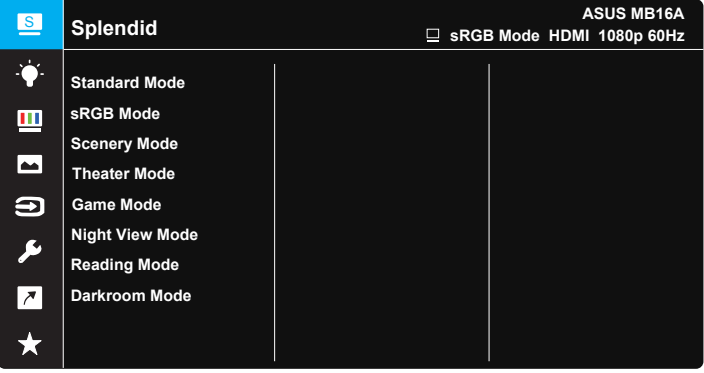

- 1. Press the Central of 5-way button  $\hat{\mathbb{R}}^*$  to display the OSD menu.
- 2. Move the Up and Down keys  $\hat{\mathbb{F}}$  to switch the options in the menu. When you move from one icon to another, the option name is highlighted.
- 3. To select a highlighted item from the menu, move the Right key  $\hat{\phi}^*$  or the Central button  $\stackrel{\circ}{\bullet}$ .
- 4. Move the Up and Down keys to select the desired parameters.
- 5. Move the Right key  $\hat{\phi}$  or the Central button  $\hat{\phi}$  to enter the slide bar, and then use the Up or Down keys  $\hat{P}$  (depending on the indicators in the menu) to make changes.
- 6. Move the Left key  $\overrightarrow{A}$  to return to the previous menu.

### <span id="page-14-0"></span>**3.1.2 OSD Function Introduction**

#### **1. Splendid**

This function contains eight sub-functions that you can select for your preference.

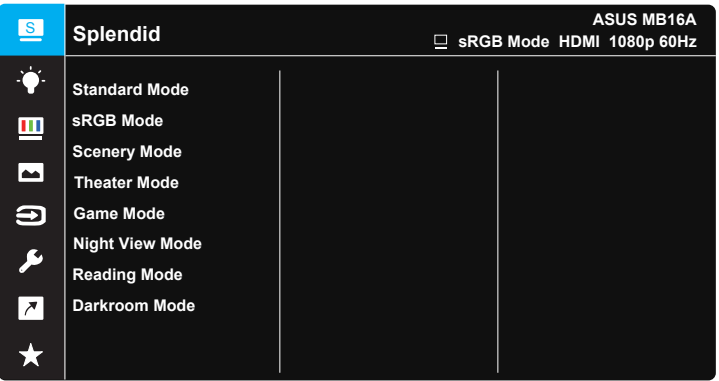

- **Standard Mode:** This is the best choice for document editing with SPLENDID™ Video Intelligence Technology.
- **• sRGB Mode**: This is the best choice for viewing photos and graphics from PCs.
- **• Scenery Mode**: This is the best choice for scenery photo displaying with SPLENDID™ Video Intelligence Technology.
- **Theater Mode:** This is the best choice for movie watching with SPLENDID™ Video Intelligence Technology.
- **• Game Mode**: This is the best choice for game playing with SPLENDID™ Video Intelligence Technology.
- **• Night View Mode**: This is the best choice for playing dark-scene game or watching dark-scene movie with SPLENDID™ Video Intelligence Technology.
- **• Reading Mode** : This is the best choice for book reading.
- **• Darkroom Mode** : This is the best choice for a weak ambient light environment.

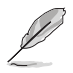

- In the Standard Mode, the Saturation, SkinTone, Sharpness, and ASCR functions are not user-configurable.
- In the sRGB, the Saturation, Color Temp., SkinTone, Sharpness, Contrast and ASCR functions are not user-configurable.
- In the Reading Mode, the Saturation, SkinTone, Sharpness, ASCR, contrast, and Color Temp functions are not user-configurable.

#### **2. Blue Light Filter**

Adjust the energy level of blue light emitted from LED backlight.

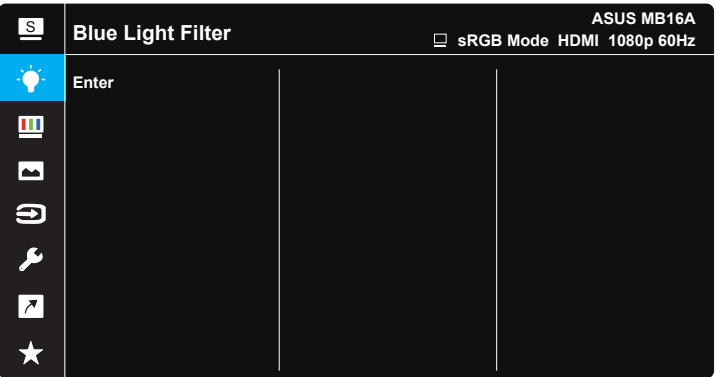

**• Blue Light Filter**: In this function, you can adjust the blue light filter from Min to max. Min: no changes; Max: The higher the level, the less blue light is scattered. When blue light filter is activated, the default settings of Standard Mode will be automatically imported. Besides maximum level, the brightness is user-configurable. Maximum is the optimized setting. It is compliance with TUV low blue light certification\*. The brightness function is not user configurable.

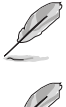

• When the user adjusts blue light filter bar to maximum level.

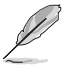

Please refer to the following to alleviate eye strains:

- Users should take some time away from the display if working for long hours. It is advised to take short breaks (at least 5 mins) after around 1 hour of continuous working at the computer. Taking short and frequent breaks is more effective than a single longer break.
- To minimize eye strain and dryness in your eyes, users should rest the eye periodically by focusing on objects that are far away.
- Eye exercises can help to reduces eye strain. Repeat these exercises often. If eye strain continues please consult a physician. Eye exercises: (1) Repeating look up and down (2) Slowly roll your eyes (3) Move your eyes diagonal.
- High energy blue light may lead to eye strain and AMD (Age-Related Macular Degeneration). Blue light Filter to reduce 70% (max.) harmful blue light to avoiding CVS (Computer Vision Syndrome).

#### **3. Color**

Select the image color you like from this function.

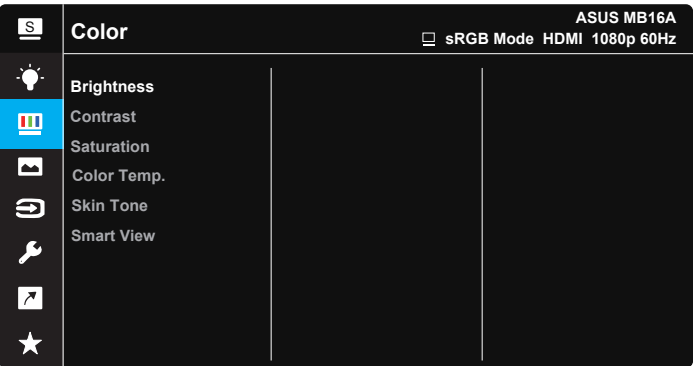

- **• Brightness**: The adjusting range is from 0 to 100.
- **• Contrast**: The adjusting range is from 0 to 100.
- **• Saturation**: The adjusting range is from 0 to 100.
- **• Color Temp.**: Contains three preset color modes (**Cool**, **Normal**, **Warm**) and **User** Mode.
- **• Skin Tone**: Contains three color modes including **Reddish**, **Natural**, and **Yellowish**.
- **• Smart View**: The versatile viewing positions with Smart View Technology.

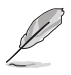

• In the User Mode, colors of R (Red), G (Green), and B (Blue) are userconfigurable; the adjusting range is from  $0 \sim 100$ .

#### **4. Image**

You can adjust the image Sharpness, Trace Free, Aspect Control, VividPixel and ASCR from this main function.

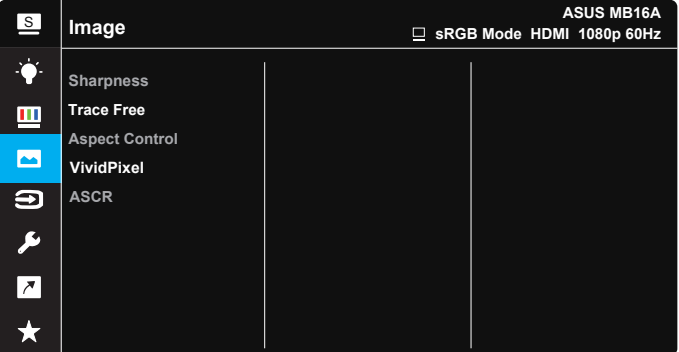

- **• Sharpness**: Adjusts the picture sharpness. The adjusting range is from 0 to 100.
- **• Trace Free**: Speeds up the response time by Over Drive technology. The adjusting range is from lower 0 to faster 100.
- **• Aspect Control**: Adjusts the aspect ratio to "**Full**", "**4:3**".
- **• VividPixel**: ASUS Exclusive Technology that brings lifelike visuals for crystal-clear and detail-oriented enjoyment. The adjusting range is from 0 to 100.
- **• ASCR**: Select **ON** or **OFF** to enable or disable dynamic contrast ratio function.

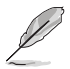

• 4:3 is only available when input source is in 4:3 format.

### **5. Input Select**

Select the input source from **HDMI, Type-C 1,Type-C 2** input signal.

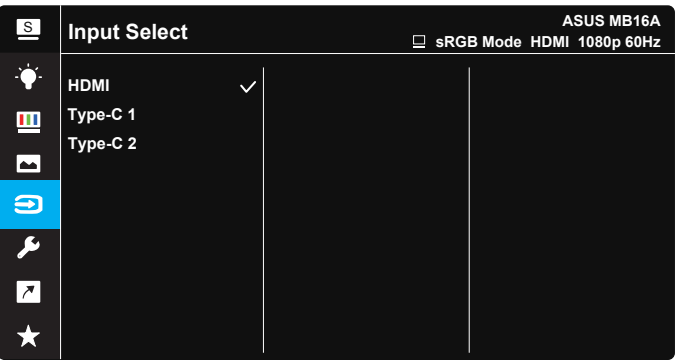

#### **6. System Setup**

Adjusts the system configuration.

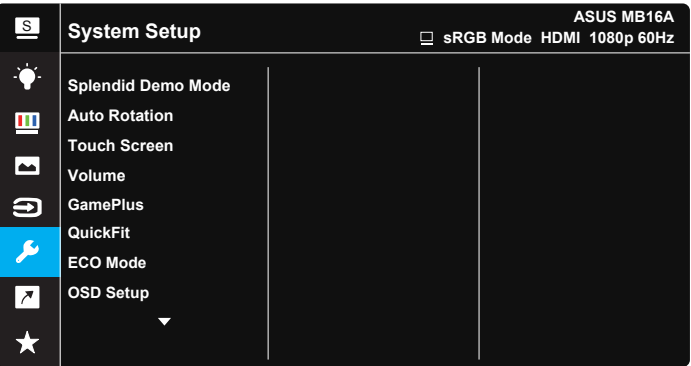

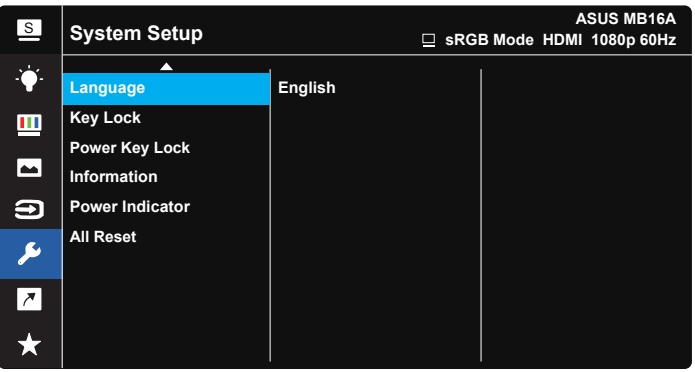

- **• Splendid Demo Mode**: Activate the demo mode for the Splendid function.
- **• Auto Rotation**: To enable/disable rotate image automatically.Please be noted that Auto rotation function is only working under **Windows OS** by installing DisplayWidget Lite software.

**• Touch Screen**: Portable Display MB16AHT is a touch monitor which uses 10 point touch panel technology. Please use with Windows 10 OS or above. You can use either single finger touch, or multi-finger touch up to maximum simultaneous 10 touch points. You can also disable touch function here.

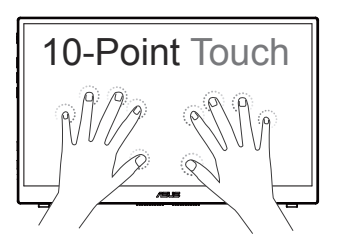

- **• Volume**: Adjusts the output volume of earphone.
- **• GamePlus**: The GamePlus Function provides a toolkit and creates a better gaming environment for users when playing different types of games. Particularly, Chrosshair function is specially designed for new gamers or beginners interested in First Person Shooter (FPS) games.

To active GamePlus:

- Press **GamePlus** Button to enter the GamePlus main menu.
- Activate Crosshair, Timer, FPS Counter or Display Alignment function.
- Move the  $\hat{\mathbb{F}}$  button up/down to select and press  $\hat{\mathbb{F}}$  to confirm the function needed. Press  $\times$  to go off, and exit.
- Crosshair/Timer/FPS Counter is movable by moving  $\overrightarrow{ }$  5-way key.

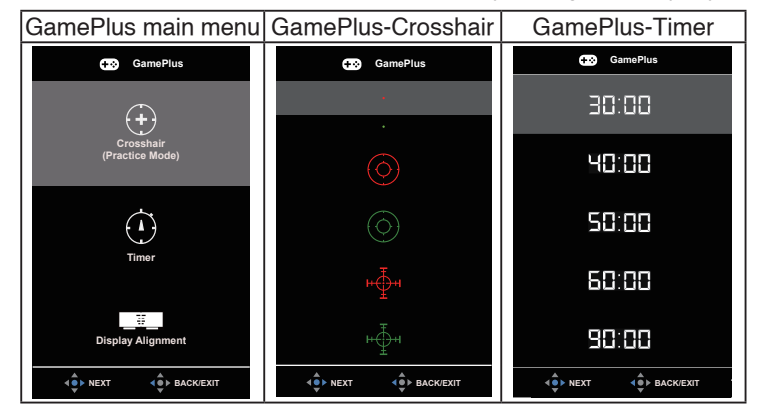

- **• QuickFit**: See page 1-4 for details.
- **• ECO Mode**: Activate the ecology mode for power saving.
- **• OSD Setup**: Adjusts the **OSD Timeout**, **DDC/CI**, and **Transparency** of the OSD screen.
- **• Language**: Select OSD language. The selections are: **English**, **French**, **German**, **Spanish**, **Italian**, **Dutch**, **Russian**, **Poland**, **Czech**, **Croatia**, **Hungary**, **Romania**, **Portugal**, **Turkey**, **Simplified Chinese**, **Traditional Chinese**, **Japanese**, **Korean**, **Persian**, **Thai, Indonesian** and **Ukrainian**.
- **• Key Lock**: Disable all key functions. Pressing the menu button for more than five seconds to disable key lock function.
- **• Power Key Lock**: To disable / enable power key.
- **• Information**:Displays the monitor information.
- **• Power Indicator**: Turn the power LED indicator on/off.
- **• All Reset**: Selects "**Yes**" to revert all settings to the factory default mode.

#### **7. Shortcut**

Selecting this option allows you to set shortcut key.

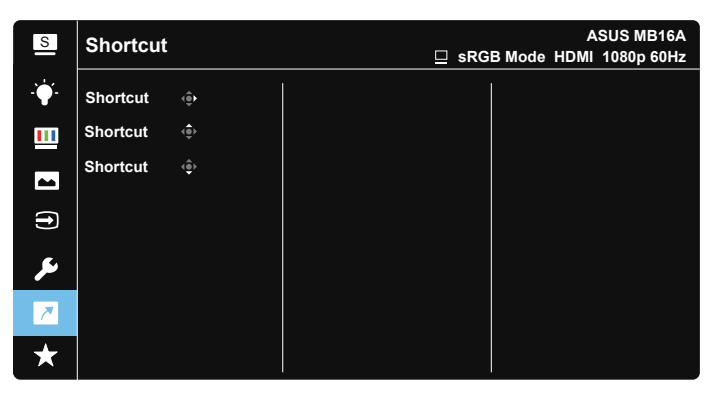

**• Shortcut** : User can select from "Blue Light Filter" "Splendid", "Brightness", "Contrast", "Auto Rotation", "Input Select" and set as shortcut key.The default setting is Input Select.

### **8. MyFavorite**

Load/Save all settings on the monitor.

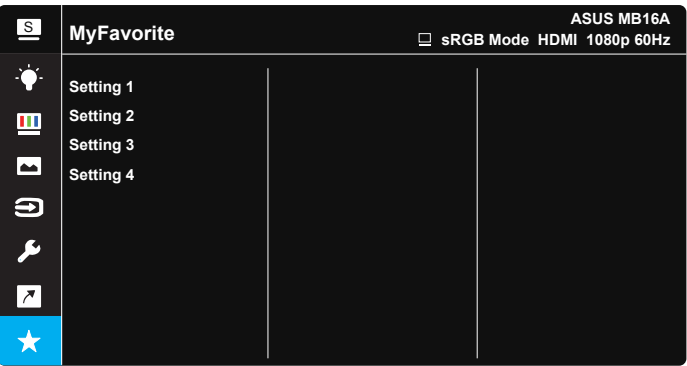

### <span id="page-23-0"></span>**3.2 DisplayWidget Lite**

Please go to MB16AHT official website, find "Support" tab and choose "Driver &Utility" to download latest DisplayWidget Lite.

Please always connect your MB16AHT to input device **FIRST**, and then turn on DisplayWidget Lite.

We also suggest you to create a shortcut of DisplayWidget Lite on your computer desktop for easier activation.

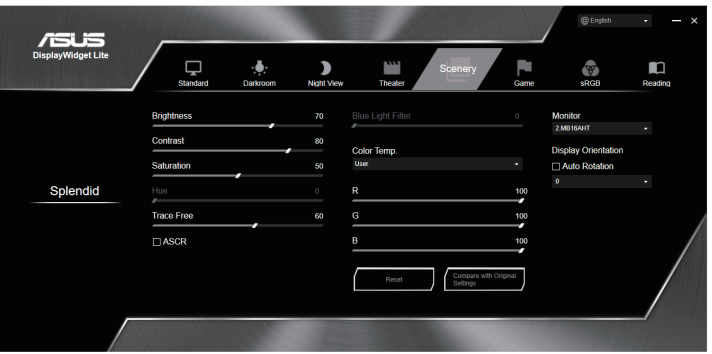

### <span id="page-24-0"></span>**3.3 Touch Panel Setting**

When your input device is connected to more than 1 extended monitor, please follow below guidance to do touch setting.

Search "Control Panel" in your windows search box and click on it.

#### Click on **Hardware and Sound** > Click on **Tablet PC Settings**> Click on **Setup**

Follow screen instruction to click on enter key or touch the screen, when the setting message is on non-touch panel please click enter key, when the setting message is moved to MB16AHT screen please touch MB16AHT screen at this time; the setting is then done.

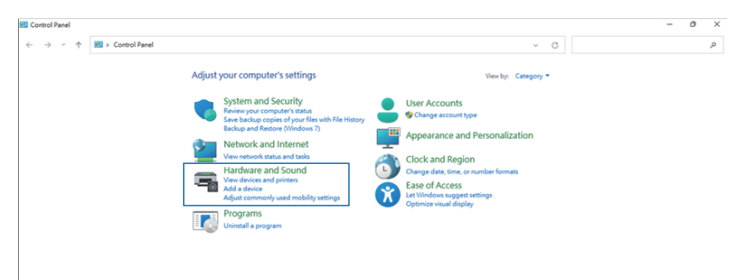

### <span id="page-25-0"></span>**3.4 Specifications**

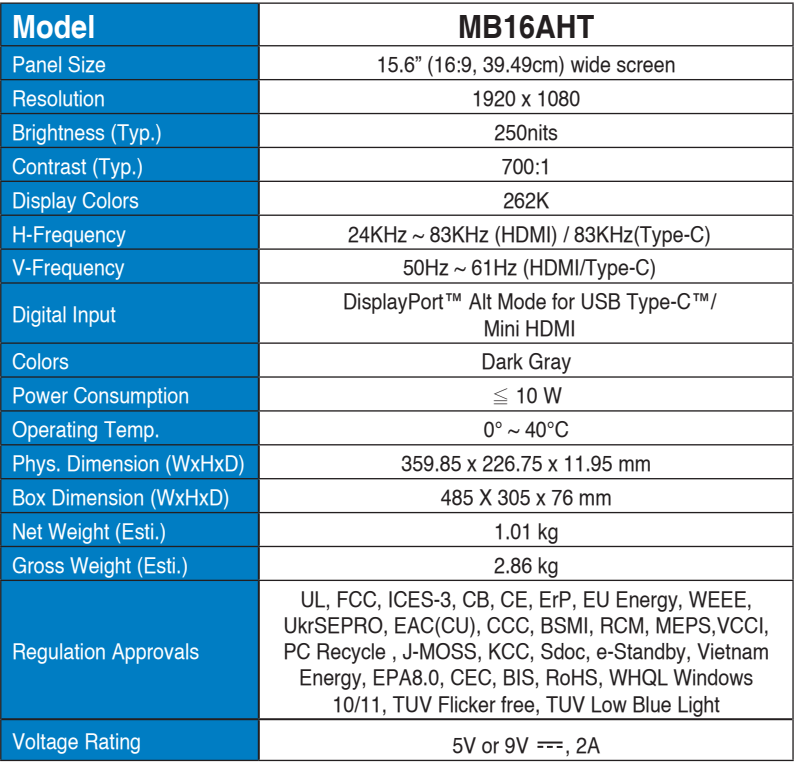

\*Specifications are subject to change without notice.

### <span id="page-26-0"></span>**3.5 Troubleshooting (FAQ)**

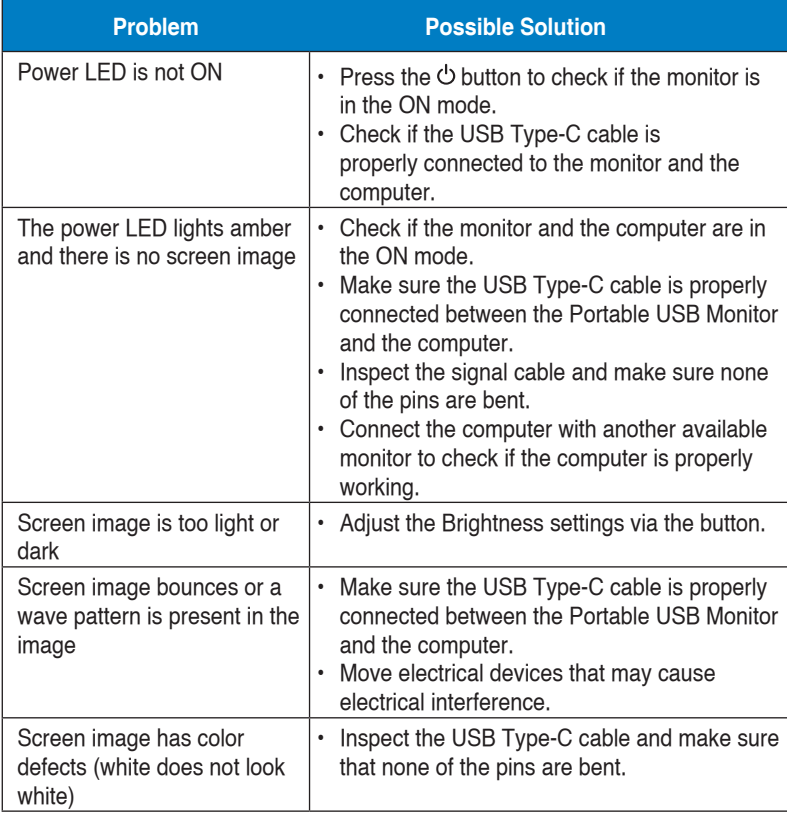

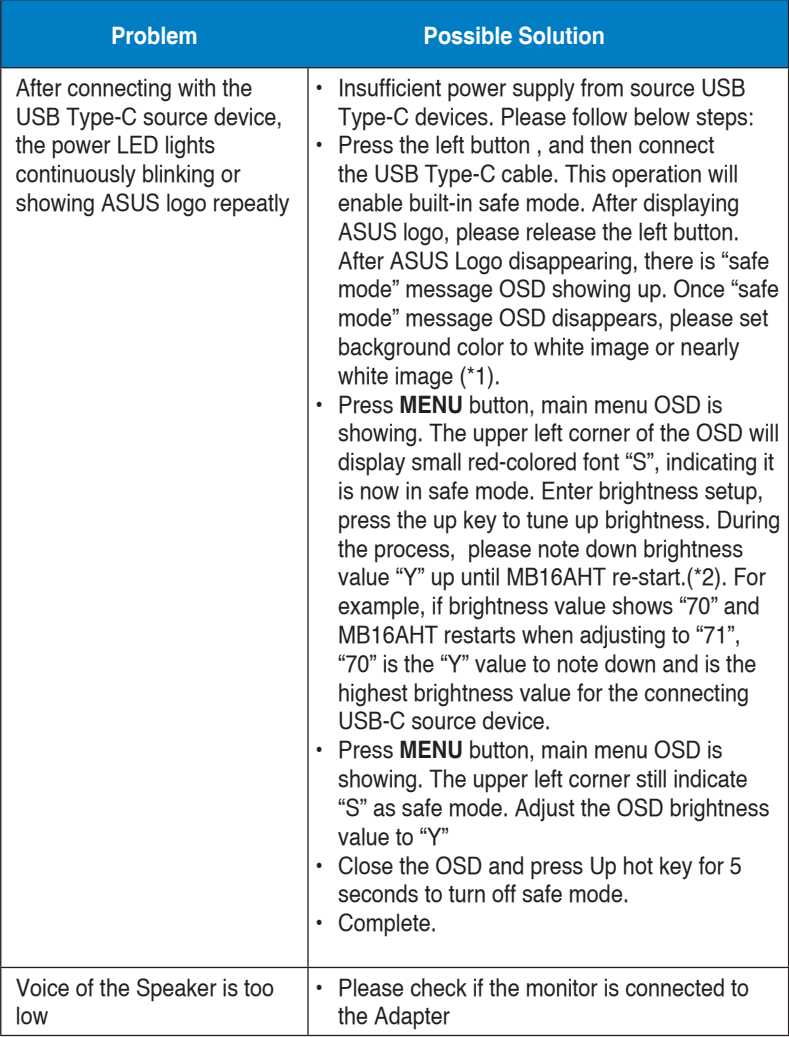

\*1: White color background will consume higher power, so it's better to use white color background to test the power limit from source USB Type-C device.

\*2: If MB16AHT does not re-start when adjusting to value 100, that means source USB Type-C device has sufficient power supply.

### <span id="page-28-0"></span>**3.6 Supported Timing List**

### **PC Supported Primary Timing**

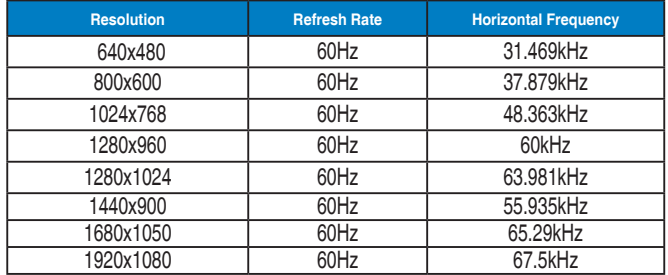

#### **IBM Modes, Factory Preset Timing**

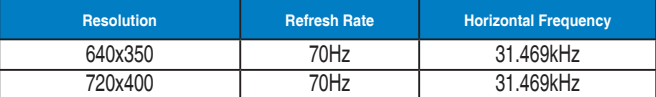

#### **VESA Modes, User Available Timing**

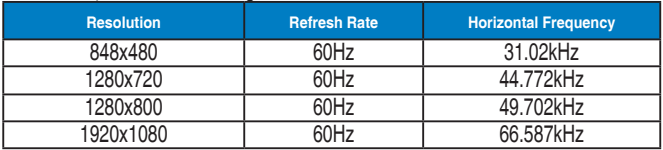